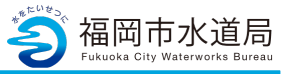

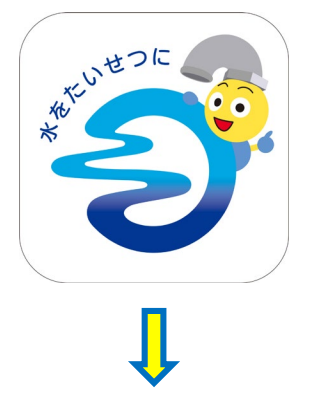

# **アプリの起動**

アプリインストール時に追加されたアイコンを タップし、アプリを起動します。 起動するとログイン画面が表示されます。

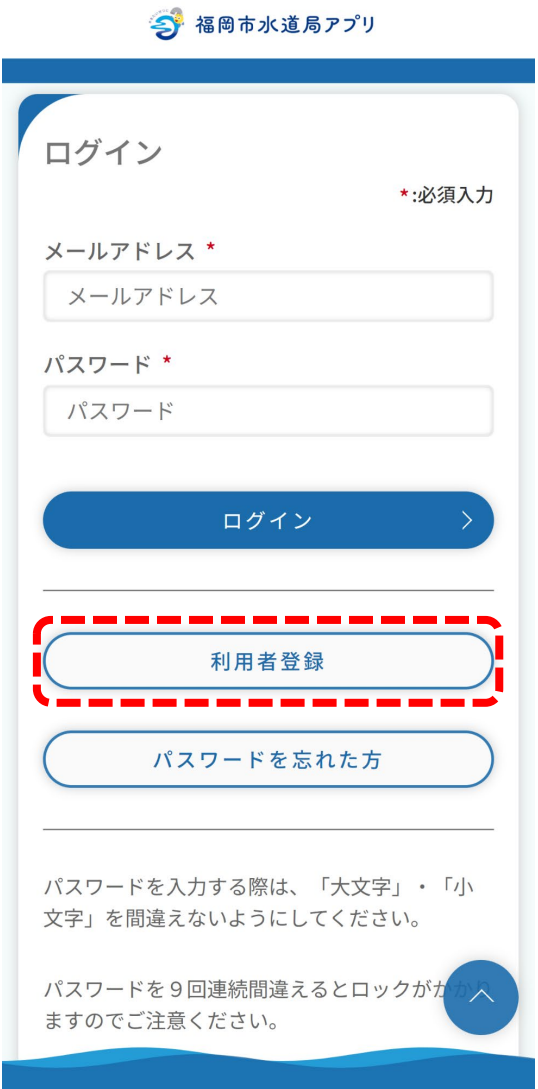

「利用者登録」をタップします。

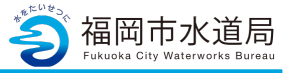

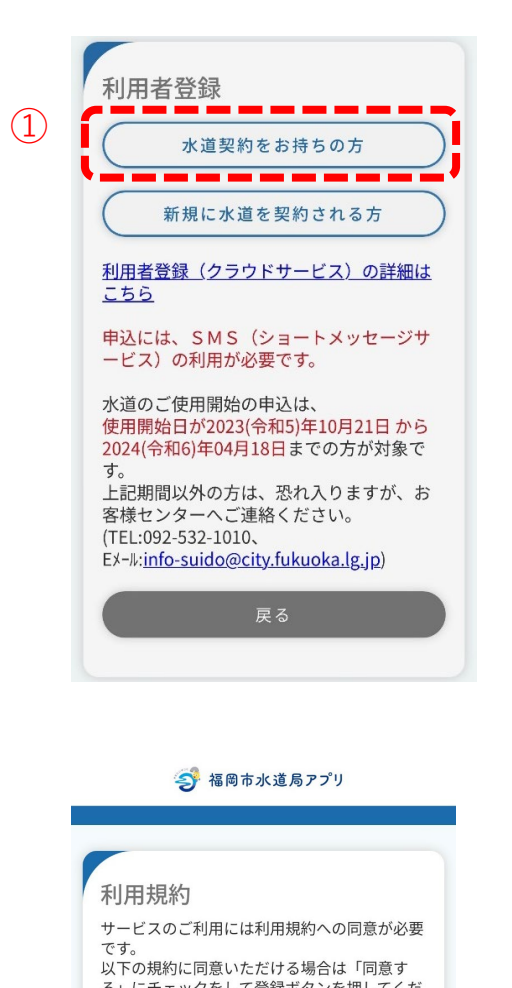

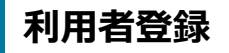

現在、水道を契約されている方で、アプリの 新規登録を行う方の利用者登録手順を説明します。

①「水道契約をお持ちの方」ボタンをタップし、 利用規約画面を開きます。

②利用規約画面のサービス利用規約を確認します。

同意される場合は、「同意する」にチェックを入れ、 「登録」ボタンをタップしてください。 ※「同意する」にチェックを入れると「登録」ボタン が青色に代わり、タップ可能な状態になります。

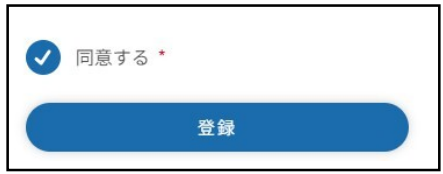

「登録」ボタンをタップすると、メールアドレス 登録画面が開きます。

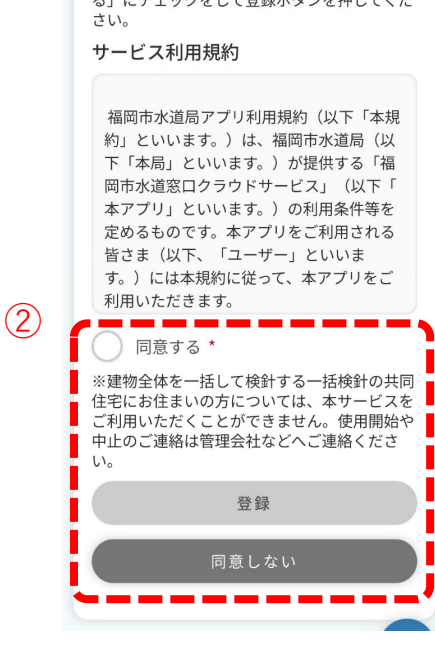

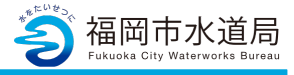

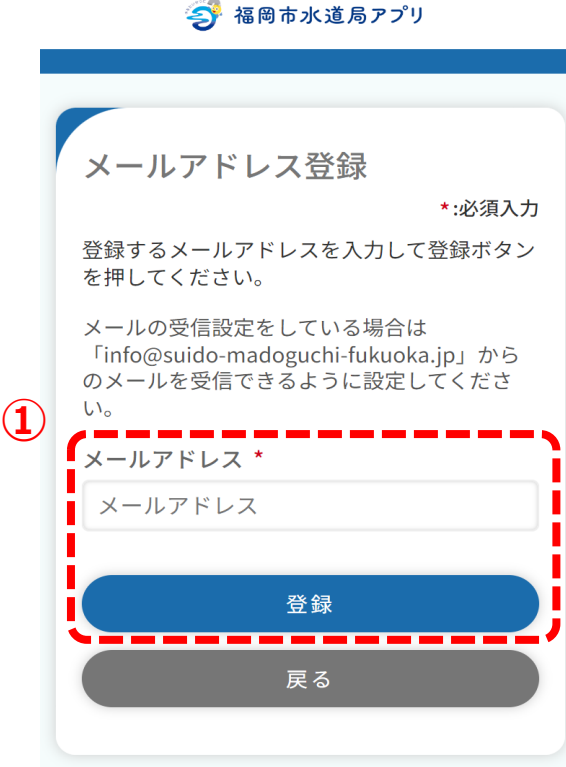

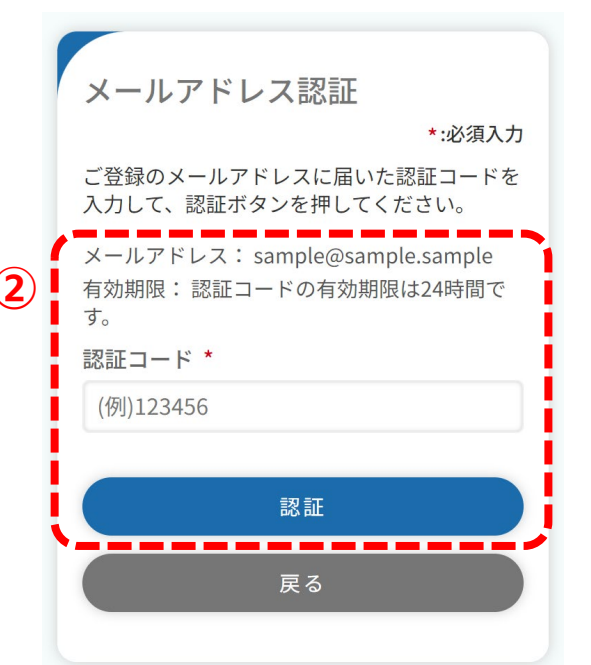

## **メールアドレス登録**

①メールアドレスを入力し「登録」ボタンを タップします。登録可能なメールアドレスの場合、 下記メッセージが表示され、入力されたメールアドレス 宛に認証コードが送信されます。

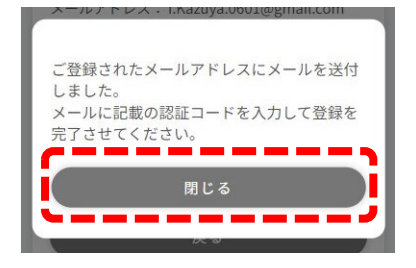

メッセ―ジの「閉じる」ボタンをタップすると、 メールアドレス認証画面が開きます。

※利用者登録完了後、登録したメールアドレ ス宛に利用者登録完了のお知らせや、その他 アプリに関するメールが送信されます。

※既に登録されているメールアドレスの場合、 下記メッセージが表示されます。 他の有効なメールアドレスを登録ください。

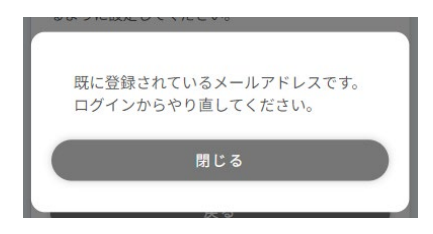

<u>② 【 <sup>メールアドレス:sample@sample\_sample\_\_\_</u> 】 ②登録したメールアドレスに届いている<br>③ <mark>】 <sub>有効期限:認証コードの有効期限は24時間で <mark>1</mark> 認証コードを入力し「認証」ボタンをタップします。</u></sup></mark></sub> タップすると、下記にメッセージが表示されます。

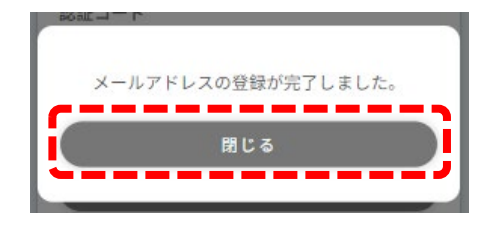

「閉じる」をタップすると、利用者登録画面が開きます。

※メールアドレスを変更したい場合は「戻る」ボタンをタップしてください。 メールアドレス登録画面に戻るため、希望のメールアドレスを登録してください。 登録後、新しい認証コードが送信されます。

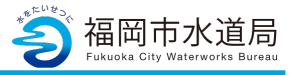

今 福岡市水道局アプリ

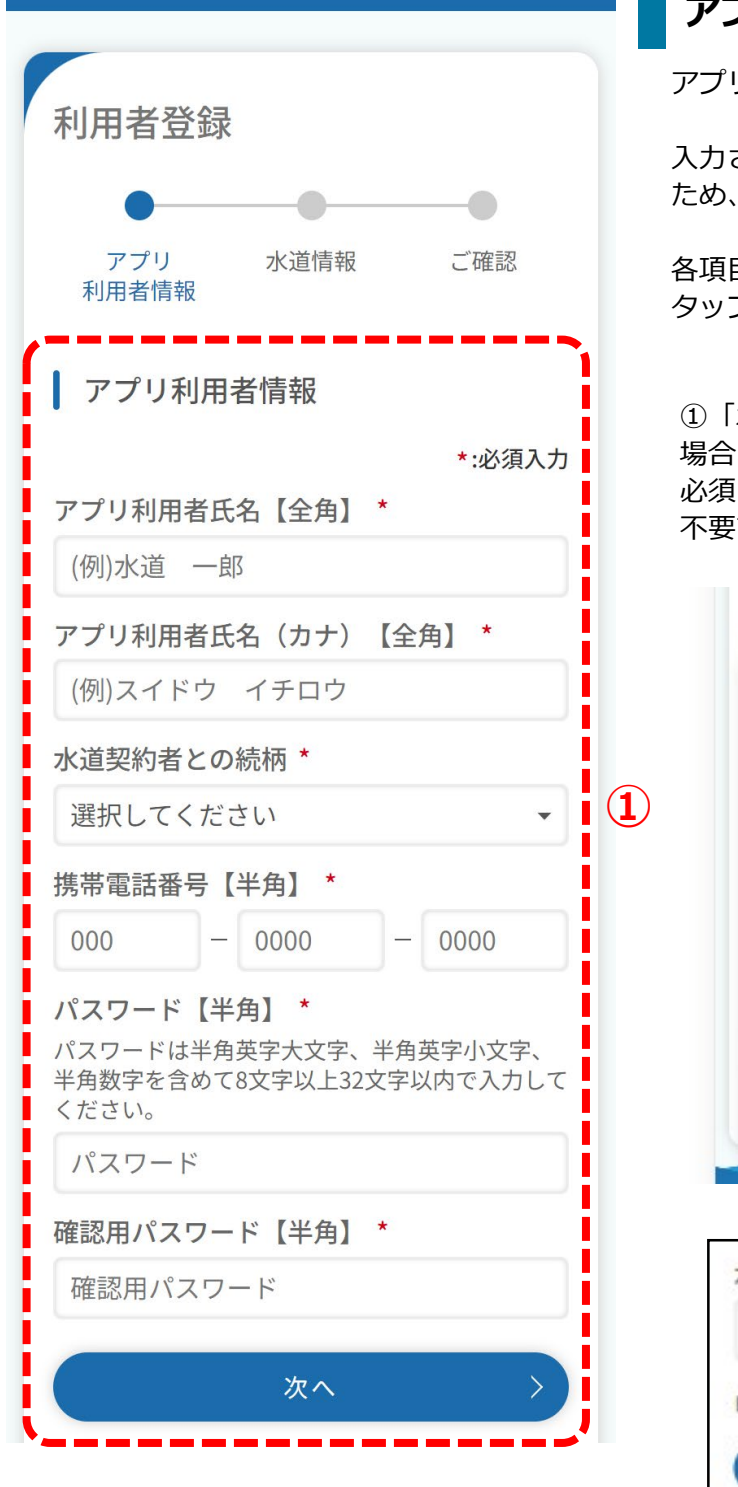

# **アプリ利用者情報の入力**

アプリ利用に関する情報を入力します。

入力された携帯電話番号宛に認証コードを送信する ため、有効な携帯電話番号を入力ください。

各項目入力後、「次へ」ボタンをタップします。 タップすると利用者登録画面(水道情報)が開きます。

①「水道契約者との続柄」で『本人以外』を選択した 場合、アプリの登録には水道契約者様の同意が 必須となります。本人を選択した場合は、チェックは 不要です。

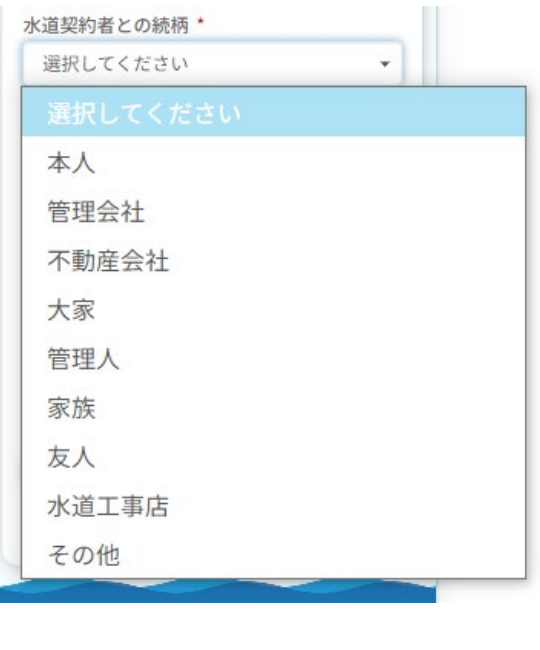

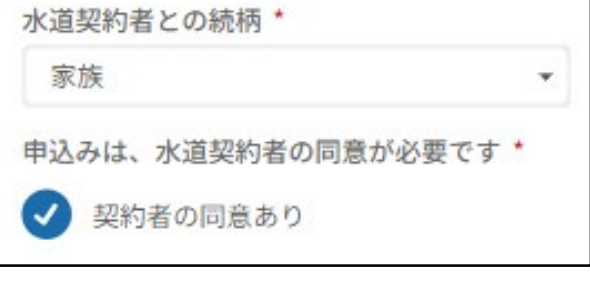

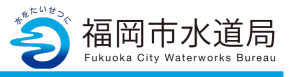

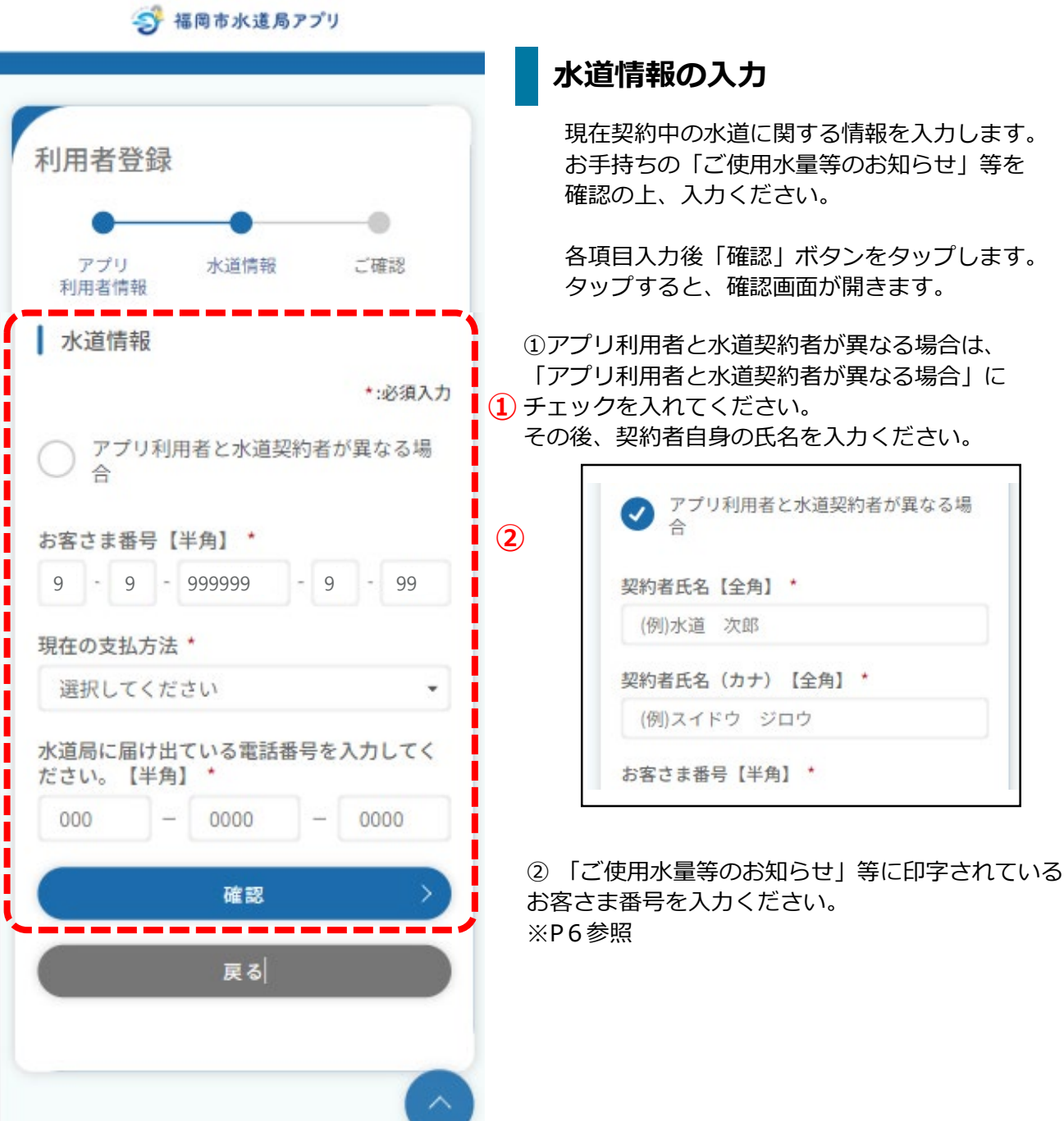

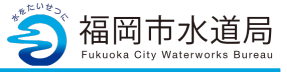

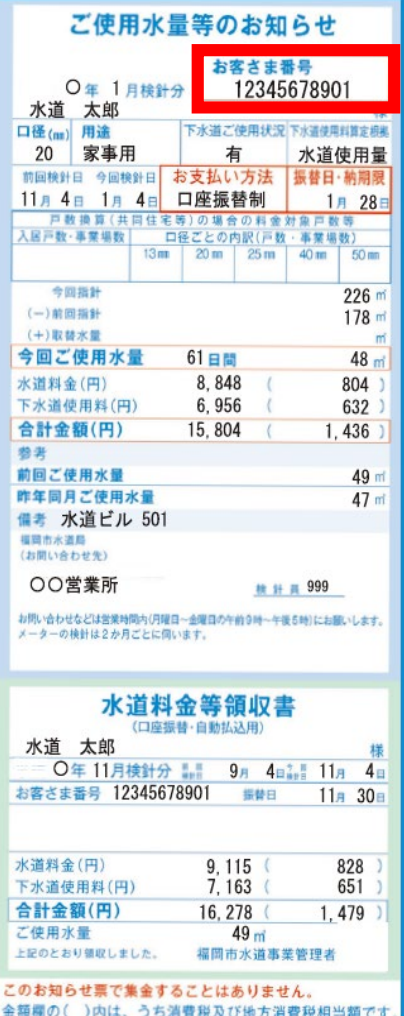

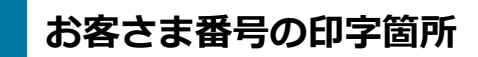

(左)令和5年12月までの様式

(下)令和6年1月以降の様式

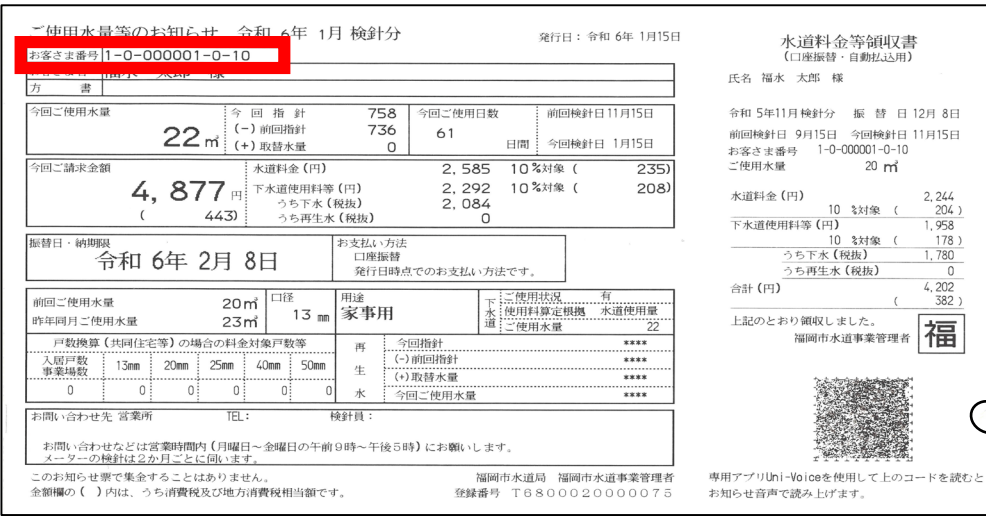

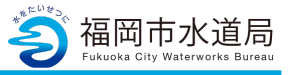

→ 福岡市水道局アプリ

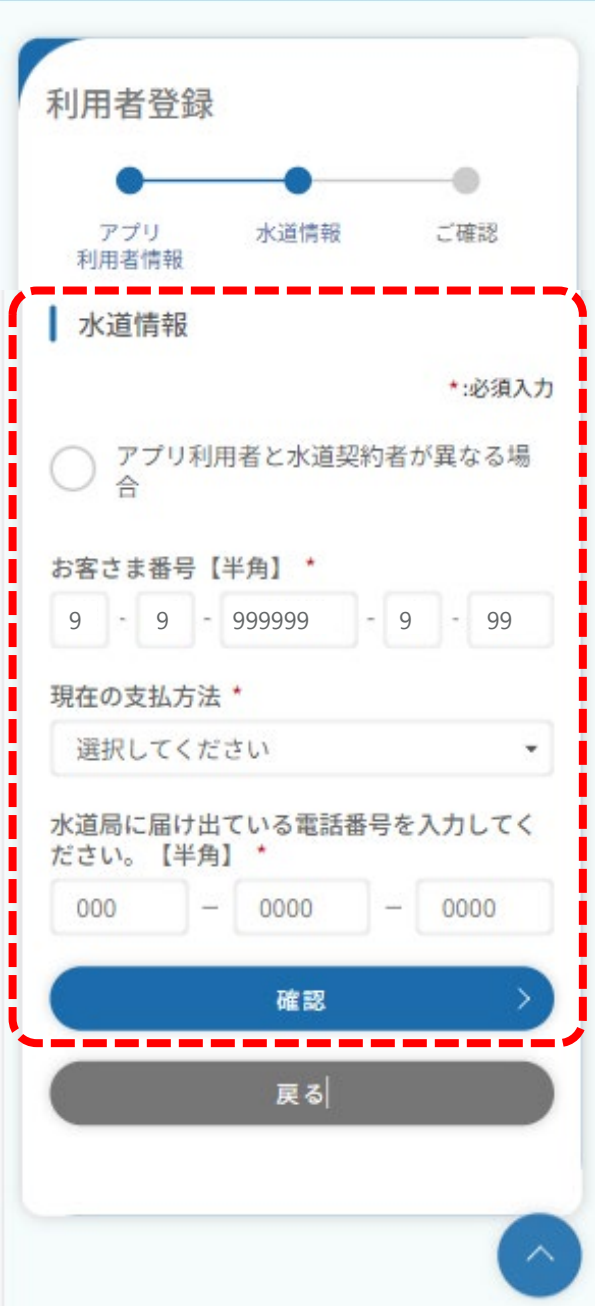

**水道情報の入力**

**③**

**④**

③「現在の支払い方法」では下記3つをお選びい ただけます。 口座振替/納付書/クレジット

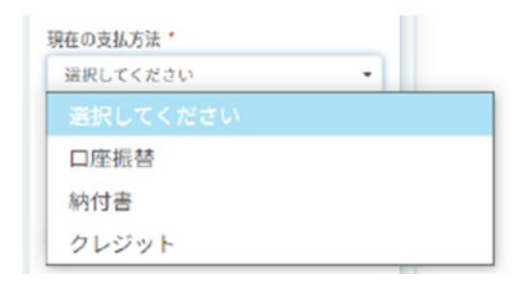

4) 水道局に届けている電話番号を入力し、 内容に間違いがなければ確定ボタンをタップします。

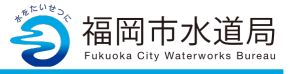

今 福岡市水道局アプリ 利用者登録 アプリ 水道情報 ご確認 利用者情報 以下の入力内容でお間違いなければ、 登録ボタンを押してください。 **①** | アプリ利用者情報 修正 アプリ利用者氏名 福水 フク アプリ利用者氏名 (カナ) フクスイ フク 水道契約者との続柄 家族 申込みは、水道契約者の同意が必要です 契約者の同意あり 携帯電話番号 000-0000-0000 -------**②** 水道情報 修正 契約者氏名 福水 フク 契約者氏名 (カナ) フクスイ フク お客さま番号 1-2-345678-9-01 現在の支払方法 納付書 水道局に届け出ている電話番号を入力して ください。 000-0000-0000 ------**③** Ξ. ÷. 登録 戻る

# **入力内容のご確認**

①アプリ利用者情報で入力した内容を確認します。 「修正」ボタンをタップすることで、利用者登録画面 に戻り、修正することができます。

②水道情報で入力した情報を確認します。 「修正」ボタンをタップすることで、利用者登録画面 に戻り、修正することができます。

③内容を確認していただき、問題なければ「登録」 ボタンをタップします。タップすると 下記メッセージが表示されます。

ご登録された携帯電話番号にショートメッ セージを送付しました。メッセージに記載 の認証コードを入力して登録を完了させて ください。 閉じる

利用者登録画面(アプリ利用者情報)で入力いただ いた携帯電話番号宛に認証コードが送信されます。 「閉じる」ボタンをタップするとSMS認証画面が 開きます。

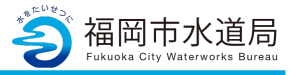

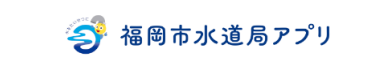

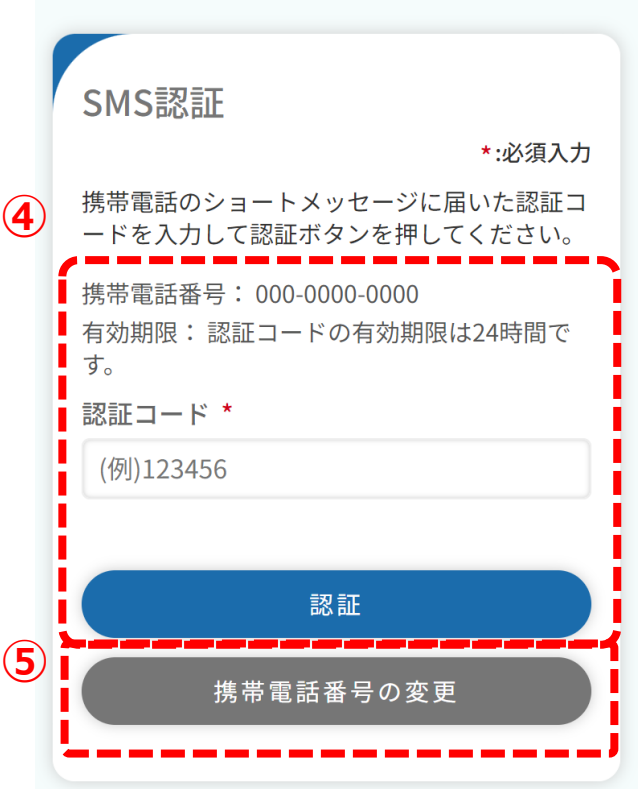

# **SMS認証**

④登録いただいた携帯電話番号宛に届いている 認証コードを入力し、「認証」ボタンをタップします。 認証コードが正しければ、下記メッセージが表示されま す。

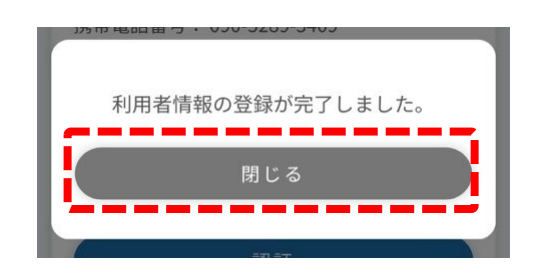

メッセ―ジの「閉じる」ボタンをタップすると ログイン画面が開きます。

⑤携帯電話番号を変更する場合は、「携帯電話番号の 変更」ボタンをタップします。 タップすると、携帯電話番号変更画面が開きます。 変更したい携帯電話番号を入力し「変更」ボタンを タップすることで認証コードが再送されます。

※登録したメールアドレス宛に申込手続き開始の お知らせが届きます。

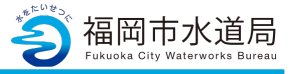

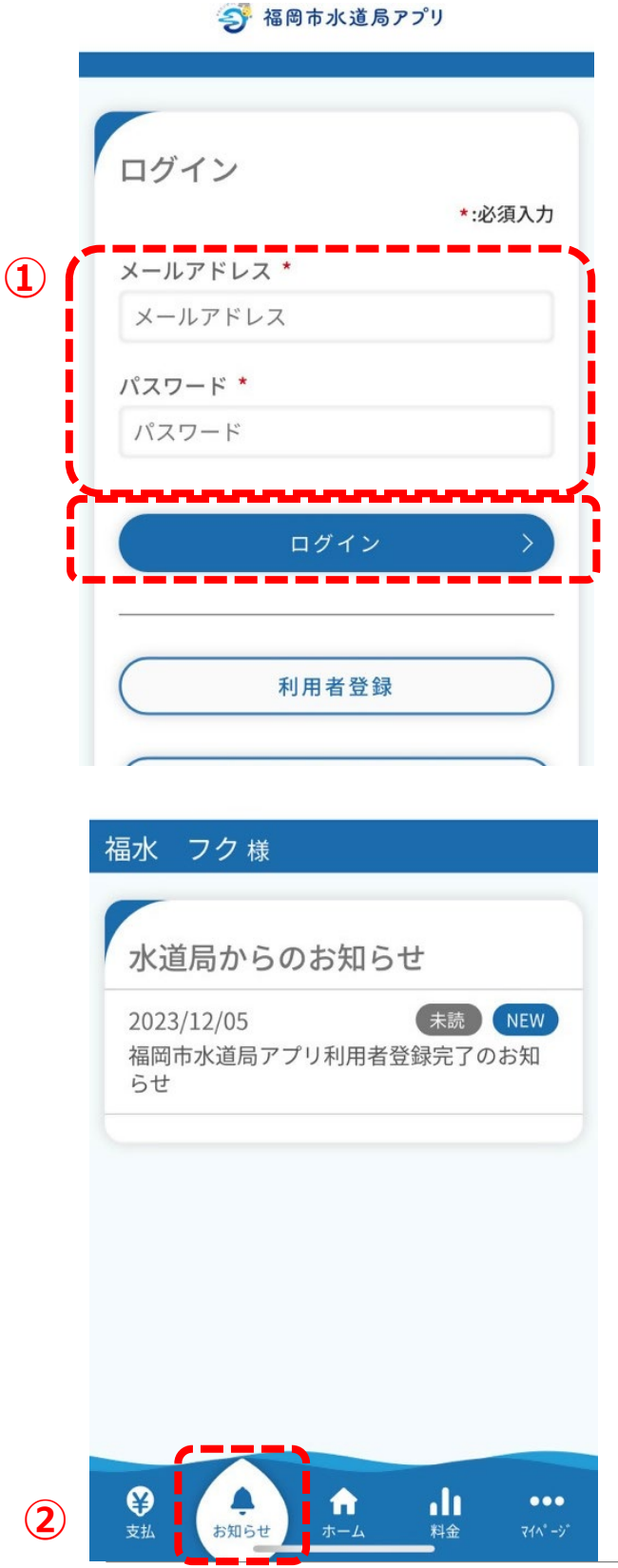

# **アプリへのログイン**

①前ページまでで登録した「メールアドレス」 「パスワード」を入力し、「ログイン」ボタンを タップすると、アプリへログインが可能となります。 **①**

※この時点では仮登録中のため詳細を 確認することが出来ません。

※利用者登録を行ってから、アプリの機能が 利用可能となるまでに、1~3営業日を要します。

②利用登録の1~3営業日後、下記「お知らせ」に 通知が届きます。この通知が届いたら、アプリの機能 が利用可能となります。

※登録内容に誤りがないかご確認下さい。